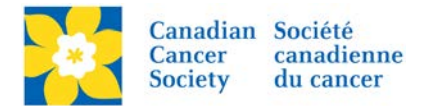

## **Moving a Participant to an Existing Team**

If a Participant has registered as an Individual, but later decides to *Join an Existing Team* or if the participant wishes to *Move to a Different Team*, follow the steps below.

Login to the EMC and select the event you would like to manage.

- Click on the *Customer Service* tab.
- Click *Manage Participant*, under the Related Actions menu.
- *Scroll* or *Search* for the Participant Name
- Click *Manage Participant*.
- Click *Change Team*, under the Related Actions menu.
- Find the *Name of the Team* the participant would like to join, from the list provided.
- Click *Select*, under the Action column.
- Click *Finish*.

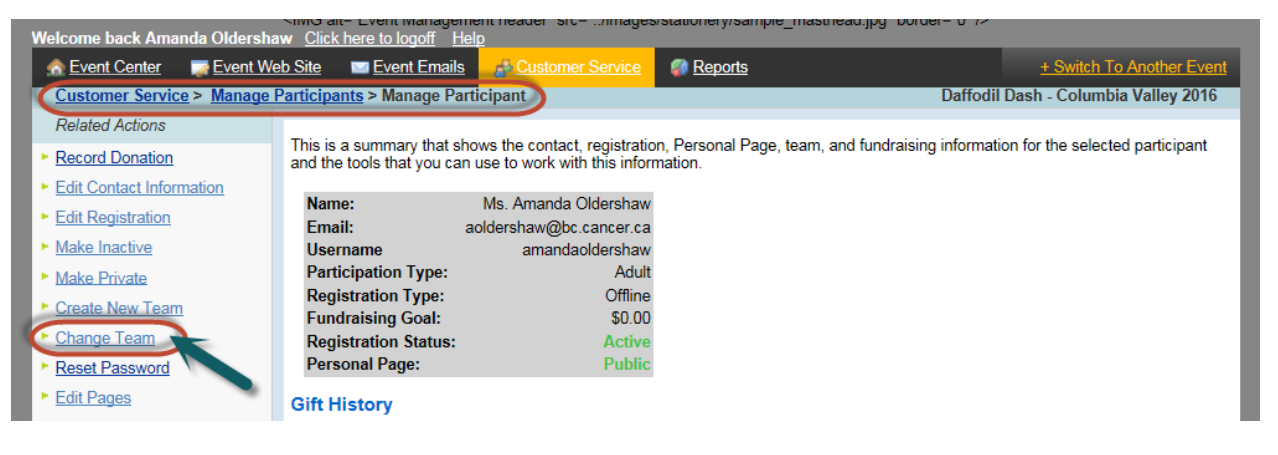

Once a Participant has been assigned to a Team, the *Team Name* and *Rank* appears in the Summary Box. If this information does not appear, the Participant is registered as an Individual.

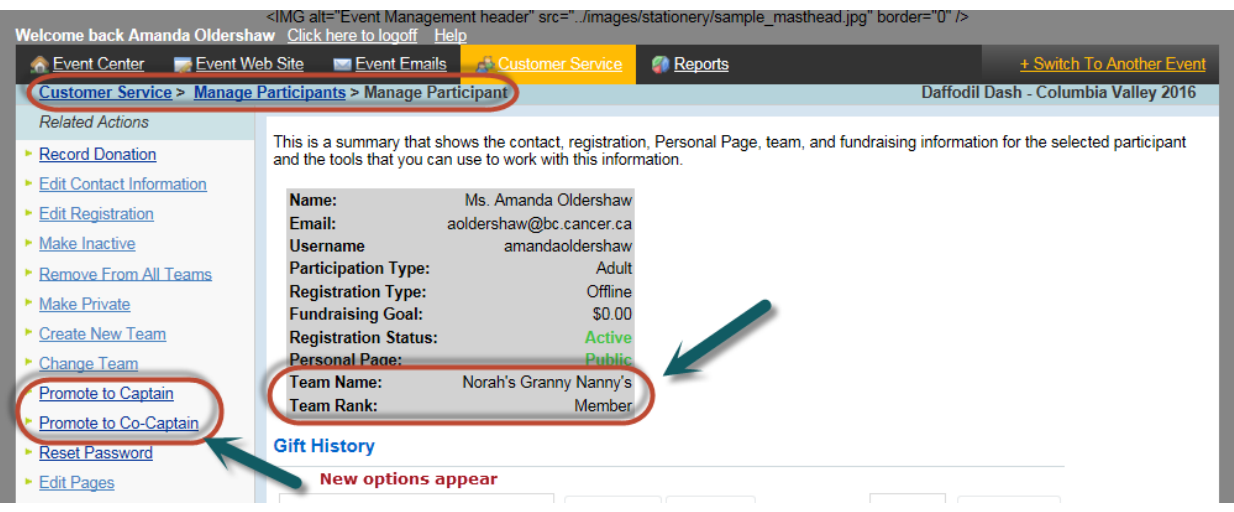

Once a participant has been assigned to a Team as a Member, two additional options appear under the *Related Actions* menu – *Promote to Captain* and *Promote to Co-Captain*.